# Introduction to Finite Element Analysis

Using Creo® Simulate 10.0

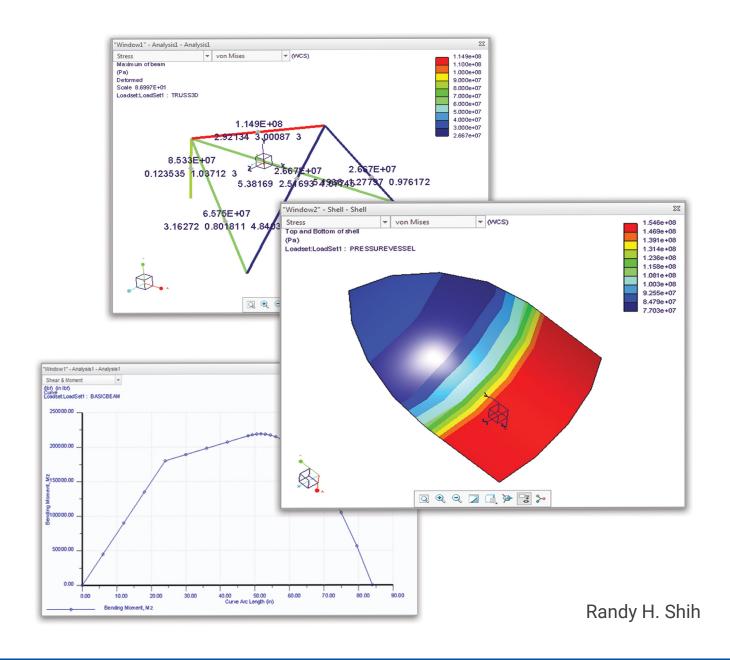

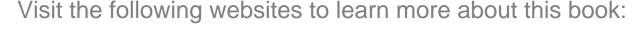

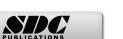

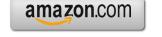

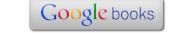

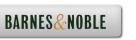

# **Table of Contents**

### Preface Acknowledgments

| Introduction                                        |          |
|-----------------------------------------------------|----------|
| Introduction                                        | Intro-2  |
| Development of Finite Element Analysis              | Intro-2  |
| FEA Modeling Considerations                         | Intro-3  |
| Types of Finite Elements                            | Intro-4  |
| Finite Element Analysis Procedure                   | Intro-6  |
| Matrix Definitions                                  | Intro-6  |
| Getting Started with Creo Parametric                | Intro-9  |
| Creo Parametric Screen Layout                       | Intro-10 |
| Ribbon Toolbar                                      | Intro-11 |
| Quick Access toolbar                                | Intro-11 |
| Message area                                        | Intro-11 |
| Graphics Display Area                               | Intro-11 |
| Navigator and Browser                               | Intro-12 |
| Web Browser                                         | Intro-12 |
| Navigator Display Controls                          | Intro-12 |
| Basic Functions of Mouse Buttons                    | Intro-13 |
| Model Tree Window and Feature Toolbars              | Intro-14 |
| Online Help                                         | Intro-15 |
| Leaving Creo Parametric                             | Intro-16 |
| Creating a CAD files folder                         | Intro-16 |
| Chapter 1 The Direct Stiffness Method               |          |
| Introduction                                        | 1-2      |
| One-dimensional Truss Element                       | 1-3      |
| Example 1.1                                         | 1-5      |
| Example 1.2                                         | 1-7      |
| Basic Solid Modeling using Creo Parametric          | 1-10     |
| The Adjuster Design                                 | 1-10     |
| Starting Creo Parametric                            | 1-10     |
| Step 1: Units and Basic Datum Geometry Setups       | 1-12     |
| Units Setup                                         | 1-12     |
| Adding the First Part Features — Datum Planes       | 1-14     |
| Switching On/Off the Plane Tag Display              | 1-15     |
| Step 2: Determine/Set up the Base Solid Feature     | 1-16     |
| Sketching Plane – It is an XY CRT, but an XYZ World | 1-17     |
| Defining the Sketching Plane                        | 1-18     |

| Defining the Orientation of the Sketching Plane                                                                                                    | 1-19                                                      |
|----------------------------------------------------------------------------------------------------|-----------------------------------------------------------|
| Step 3: Creating 2D Rough Sketches                                                                                                    | 1-21                                                      |
| Shape Before Size – Creating Rough Sketches                                                                                                    | 1-21                                                      |
| The Creo Parametric Sketcher and Intent Manager                                                                                                    | 1-22                                                      |
| Graphics Cursors                                                                                                    | 1-23                                                      |
| Geometric Constraint Symbols                                                                                                    | 1-24                                                      |
| Dynamic Viewing Functions                                                                                                    | 1-25                                                      |
| Step 4: Apply/Modify Constraints and Dimensions                                                                                                    | 1-26                                                      |
| Modifying the Dimensions in a Sketch                                                                                                    | 1-29                                                      |
| Repositioning Dimensions                                                                                                    | 1-30                                                      |
| Step 5: Completing the Base Solid Feature                                                                                                    | 1-31                                                      |
| The Third Dynamic Viewing Function                                                                                                    | 1-32                                                      |
| Display Modes: Wireframe, Shaded, Hidden Edge, No Hidden                                                                                                    | 1-33                                                      |
| Step 6: Adding Additional Features                                                                                                    | 1-34                                                      |
| Creating a Cut Feature                                                                                                    | 1-39                                                      |
| Creating the 2D Section of the Cut Feature                                                                                                    | 1-40                                                      |
| Create another Cut Feature                                                                                                    | 1-43                                                      |
| Delete/Select Sketching References                                                                                                    | 1-44                                                      |
| Create a 2D Section                                                                                                    | 1-46                                                      |
| Save the Part                                                                                                    | 1-48                                                      |
| Review Questions                                                                                                    | 1-49                                                      |
| Exercises                                                                                                    | 1-50                                                      |
| Exercises                                                                                                    | 1 20                                                      |
| Chapter 2                                                                                                    |                                                           |
| •                                                                                                    |                                                           |
| Truss Elements in Two-Dimensional Spaces                                                                                                    |                                                           |
| ·                                                                                                    | 2-2                                                       |
| Introduction                                                                                                    | 2-2<br>2-2                                                |
| Introduction Truss Elements in Two-Dimensional Spaces                                                                                                    | 2-2                                                       |
| Introduction Truss Elements in Two-Dimensional Spaces Coordinate Transformation                                                                                                    | 2-2<br>2-5                                                |
| Introduction Truss Elements in Two-Dimensional Spaces Coordinate Transformation Example 2.1                                                                                                    | 2-2<br>2-5<br>2-9                                         |
| Introduction Truss Elements in Two-Dimensional Spaces Coordinate Transformation Example 2.1 Solution                                                                                                    | 2-2<br>2-5<br>2-9<br>2-10                                 |
| Introduction Truss Elements in Two-Dimensional Spaces Coordinate Transformation Example 2.1 Solution Global Stiffness Matrix                                                                                                    | 2-2<br>2-5<br>2-9<br>2-10<br>2-10                         |
| Introduction Truss Elements in Two-Dimensional Spaces Coordinate Transformation Example 2.1 Solution Global Stiffness Matrix Example 2.2                                                                                                    | 2-2<br>2-5<br>2-9<br>2-10<br>2-10<br>2-13                 |
| Introduction Truss Elements in Two-Dimensional Spaces Coordinate Transformation Example 2.1 Solution Global Stiffness Matrix Example 2.2 Solution                                                                                                    | 2-2<br>2-5<br>2-9<br>2-10<br>2-13<br>2-13                 |
| Introduction Truss Elements in Two-Dimensional Spaces Coordinate Transformation Example 2.1 Solution Global Stiffness Matrix Example 2.2 Solution Review Questions                                                                                                    | 2-2<br>2-5<br>2-9<br>2-10<br>2-13<br>2-13<br>2-19         |
| Introduction Truss Elements in Two-Dimensional Spaces Coordinate Transformation Example 2.1 Solution Global Stiffness Matrix Example 2.2 Solution                                                                                                    | 2-2<br>2-5<br>2-9<br>2-10<br>2-13<br>2-13                 |
| Introduction Truss Elements in Two-Dimensional Spaces Coordinate Transformation Example 2.1 Solution Global Stiffness Matrix Example 2.2 Solution Review Questions Exercises                                                                                                    | 2-2<br>2-5<br>2-9<br>2-10<br>2-13<br>2-13<br>2-19         |
| Introduction Truss Elements in Two-Dimensional Spaces Coordinate Transformation Example 2.1 Solution Global Stiffness Matrix Example 2.2 Solution Review Questions                                                                                                    | 2-2<br>2-5<br>2-9<br>2-10<br>2-13<br>2-13<br>2-19         |
| Introduction Truss Elements in Two-Dimensional Spaces Coordinate Transformation Example 2.1 Solution Global Stiffness Matrix Example 2.2 Solution Review Questions Exercises  Chapter 3 2D Trusses in MS Excel and the Truss Solver                                                                                                    | 2-2<br>2-5<br>2-9<br>2-10<br>2-13<br>2-13<br>2-19         |
| Introduction Truss Elements in Two-Dimensional Spaces Coordinate Transformation Example 2.1 Solution Global Stiffness Matrix Example 2.2 Solution Review Questions Exercises  Chapter 3 2D Trusses in MS Excel and the Truss Solver Direct Stiffness Matrix Method using Excel                                                           | 2-2<br>2-5<br>2-9<br>2-10<br>2-13<br>2-13<br>2-19<br>2-20 |
| Introduction Truss Elements in Two-Dimensional Spaces Coordinate Transformation Example 2.1 Solution Global Stiffness Matrix Example 2.2 Solution Review Questions Exercises  Chapter 3 2D Trusses in MS Excel and the Truss Solver                                                                                                    | 2-2<br>2-5<br>2-9<br>2-10<br>2-13<br>2-13<br>2-19<br>2-20 |
| Introduction Truss Elements in Two-Dimensional Spaces Coordinate Transformation Example 2.1 Solution Global Stiffness Matrix Example 2.2 Solution Review Questions Exercises  Chapter 3 2D Trusses in MS Excel and the Truss Solver Direct Stiffness Matrix Method using Excel Example 3.1 Establish the Global K Matrix for Each Member | 2-2<br>2-5<br>2-9<br>2-10<br>2-13<br>2-13<br>2-19<br>2-20 |
| Introduction Truss Elements in Two-Dimensional Spaces Coordinate Transformation Example 2.1 Solution Global Stiffness Matrix Example 2.2 Solution Review Questions Exercises  Chapter 3 2D Trusses in MS Excel and the Truss Solver Direct Stiffness Matrix Method using Excel Example 3.1                                               | 2-2<br>2-5<br>2-9<br>2-10<br>2-13<br>2-13<br>2-19<br>2-20 |

| Apply External Loads                             | 5-20 |
|--------------------------------------------------|------|
| Run the FEA Solver                               | 5-21 |
| View the FEA Results                             | 5-24 |
|                                                  | 5-27 |
| Review Questions Exercises                       |      |
| Exercises                                        | 5-28 |
| Chapter 6                                        |      |
| Basic Beam Analysis                              |      |
| Introduction                                     | 6-2  |
| Modeling Considerations                          | 6-2  |
| Problem Statement                                | 6-3  |
| Preliminary Analysis                             | 6-3  |
| Starting Creo Parametric                         | 6-6  |
| New Template Setup                               | 6-7  |
| Set up an Isometric View                         | 6-8  |
| Save Current Setup as a New Template             | 6-11 |
| The Integrated Mode of Creo Simulate             | 6-12 |
| Create a Datum Curve for the Distributed Load    | 6-15 |
| Set up an Element Cross Section                  | 6-17 |
| Select and Examine the Element Material Property | 6-18 |
| Create Beam Elements                             | 6-19 |
| Apply Boundary Conditions - Constraints          | 6-20 |
| Apply External Loads                             | 6-22 |
| Run the FEA Solver                               | 6-25 |
| View the FEA Results                             | 6-27 |
| What Went Wrong?                                 | 6-29 |
| Run the Solver                                   | 6-32 |
| View the FEA Results                             | 6-33 |
| Reactions at supports                            | 6-33 |
| Bending Stress                                   | 6-35 |
| Shear Diagram                                    | 6-36 |
| Moment Diagram                                   | 6-38 |
| Refine the FE Model                              | 6-39 |
| Review Questions                                 | 6-47 |
| Exercises                                        | 6-48 |
|                                                  |      |
| Chapter 7                                        |      |
| Beam Analysis Tools                              |      |
| Introduction                                     | 7-2  |
| Problem Statement                                | 7-2  |
| Preliminary Analysis                             | 7-3  |
| Stress Components                                | 7-4  |
| Starting Creo Parametric                         | 7-6  |
| The Integrated Mode of Creo Simulate             | 7-7  |

vii

| Maximum Displacement                             | 9-4   |
|--------------------------------------------------|-------|
| Geometric Considerations of Finite Elements      | 9-5   |
| Starting Creo Parametric                         | 9-6   |
| Create a CAD Model in Creo Parametric            | 9-7   |
| Select and Examine the Part Material Property    | 9-11  |
| Use the Model Setup of Creo Simulate             | 9-12  |
| Apply the Boundary Conditions - Constraints      | 9-13  |
| Apply the External Loads                         | 9-15  |
| FEA Surface Idealization                         | 9-16  |
| H-Element versus P-Element                       | 9-17  |
| Create the 2D Mesh                               | 9-18  |
| Run the FEA Solver                               | 9-19  |
| View the FEA Results                             | 9-21  |
| Maximum Principal Stress                         | 9-21  |
| X Displacement                                   | 9-22  |
| Refinement of the P-mesh                         | 9-23  |
| Run the FEA Solver                               | 9-26  |
| View the FEA Results                             | 9-28  |
| Maximum Principal Stress                         | 9-28  |
| X Displacement                                   | 9-29  |
| Review Questions                                 | 9-30  |
| Exercises                                        | 9-31  |
| Chapter 10 Three-Dimensional Solid Elements      |       |
| Introduction                                     | 10-2  |
| Problem Statement                                | 10-3  |
| Preliminary Analysis                             | 10-4  |
| Starting Creo Parametric                         | 10-7  |
| Create a CAD Model in Creo Parametric            | 10-8  |
| Define the Sweep Trajectory                      | 10-8  |
| The Sweep Command                                | 10-11 |
| Define the Sweep Section                         | 10-11 |
| Select and Examine the Element Material Property | 10-14 |
| The Integrated Mode of Creo Simulate             | 10-15 |
| Apply the Boundary Conditions - Constraints      | 10-16 |
| Apply the External Loads                         | 10-17 |
| Create the 3D Mesh                               | 10-18 |
| Run the FEA Solver                               | 10-19 |
| View the FEA Results                             | 10-22 |
| Von Mises Stress                                 | 10-22 |
| Viewing with the Cutting/Capping Option          | 10-23 |
| Review Questions                                 | 10-26 |
| Exercises                                        | 10-27 |

| Chapter 11 Axisymmetric and Thin Shell Elements              |                |
|--------------------------------------------------------------|----------------|
| Introduction                                                 | 11-2           |
| Problem Statement                                            | 11-4           |
| Preliminary Analysis                                         | 11-4           |
| Starting Creo Parametric                                     | 11-6           |
| Create a CAD Model in Creo Parametric                        | 11-7           |
| Select and Examine the Element Material Property             | 11-9           |
| The Integrated Mode of Creo Simulate                         | 11-10          |
| Apply the Boundary Conditions - Constraints                  | 11-12          |
| Apply the Internal Pressure                                  | 11-14          |
| Create the 2D Mesh                                           | 11-15          |
| Run the FEA Solver                                           | 11-16          |
| View the Von Mises Stress                                    | 11-19          |
| Perform a 3D Shell Analysis                                  | 11-20          |
| Apply the Boundary Conditions - Constraints                  | 11-22          |
| Apply the Internal Pressure                                  | 11-25          |
| Create the 3D Shell Mesh                                     | 11-26          |
| Run the FEA Solver                                           | 11-27          |
| View the Von Mises Stress                                    | 11-29          |
| Perform a 3D Solid Element Analysis Create the 3D Solid Mesh | 11-30          |
| Run the FEA Solver                                           | 11-32          |
| View the Von Mises Stress                                    | 11-34<br>11-36 |
| View Multiple Analyses Results                               | 11-37          |
| Notes on FEA Linear Static Analyses                          | 11-37          |
| Review Questions                                             | 11-38          |
| Exercises                                                    | 11-40          |
| LACICISCS                                                    | 11-40          |
| Chapter 12  Dynamic Modal Analysis                           |                |
| Dynamic Modal Analysis                                       |                |
| Introduction                                                 | 12-2           |
| Problem Statement                                            | 12-3           |
| Preliminary Analysis                                         | 12-3           |
| The Cantilever Beam Modal Analysis program                   | 12-6           |
| Starting Creo Parametric                                     | 12-9           |
| Create a CAD Model in Creo Parametric                        | 12-10          |
| Select and Examine the Element Material Property             | 12-12          |
| The Integrated Mode of Creo Simulate                         | 12-13          |
| Apply the Boundary Conditions - Constraints                  | 12-14          |
| Create the 3D Mesh                                           | 12-15          |
| Run the FEA Solver                                           | 12-16          |
| View the FEA Results                                         | 12-19          |
| Adding an Additional Mass to the System                      | 12-22          |
| Conclusions                                                  | 12-26          |

### Introduction to Finite Element Analysis

| Review Questions | 12-27 |
|------------------|-------|
| Exercises        | 12-28 |

## Index